# Getting Started Online

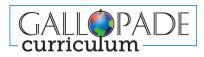

(800) 536-2438

customerservice@gallopade.com

www.gallopadecurriculum.com

## WELCOME

#### Thank you for choosing Gallopade.

Your purchase includes access to Gallopade Curriculum *Online*, an instructional platform filled with everything you need to teach your state standards. Please follow the instructions in this document to get started.

## **Self Registration**

#### **Teacher Setup**

- 1. Visit *gallopadecurriculum.com* and click the LOG IN button at the top of the page.
- 2. Click the **Register** button.
- 3. Fill out the registration form using the Access Code provided to you via email and Submit.
- 4. Check your email inbox for a message from *noreply@content2classroom.com* and click the activation link.
- (If you have not received your email within 15 minutes, check your spam folder.)
- 5. Click Take Me to Login, enter the login credentials created in step 3, and Sign In.

#### **Class Setup**

- 1. Once you are signed in, click the red + Add/Join Class button in the upper right of your dashboard page.
- 2. Select +Add New Class and Save.
- 3. Fill out all fields. *NOTE:* It is important to select an end date that is after the last day of school. Ex: 06/30/2022. If you wish to make assignments today, set the start date to yesterday's date. Click the red **Save** button.
- 4. You can customize your class image by clicking the 3 dots on the blue class picture.
- 5.Repeat for every class.

### Add Course

- 1. Click the blue word **Course** on the Class card.
- 2. Click the red + Add Course/Item Bank button in the upper right.
- 3. Select the appropriate grade level course from the list and click the red **Save** button in the upper right.

Additional Information (next page)

# Self Registration, cont'd.

### **Add Students**

Once you have your class rosters, go to your dashboard/class page, find the class and click Roster from the class card In the class roster area you have two options:

- 1. Add existing students (for students who already have an account)
- 2. Add new students (for students new to Gallopade)

For every student who used Gallopade Online last year, you will add their existing student account to your class. 1. To Add Students with Existing Accounts:

- a. Select the red +Add Existing Student button.
- b. Find students (by sorting or searching by username, first name, or last name).
- c. Select **Add** for each student in the class and click **Save**.

#### 2. To Add New Students:

NOTE: Usernames should be unique. We recommend using the following format: first.last.graduationyear@districtname (i.e. ben.button.2026@fayette)

- a. Click the red + Add New Student button.
- b. Fill out all fields in the **Add New Student** box and **Save.**

\*If you have multiple classes, repeat these steps for each class.

Note: After you have created your rosters, you can edit usernames and change passwords as needed.

## Compatibility

Gallopade Curriculum Online is browser-based and compatible with the latest versions of the following browsers: **Google Chrome (recommended) Microsoft Edge Mozilla Firefox Apple Safari** 

#### Support Resources

Find training and support resources online at *support.gallopade.com* 

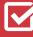

Help Documents

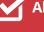

Alignment Guides

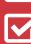

**/ideos** 

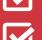

**Content Maps** 

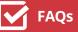

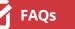